# T-BERD/MTS 5800 Portable Network Tester

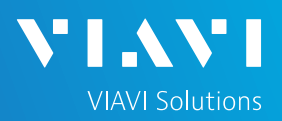

### QUICK CARD

### **Serial Datacom Bit Error Rate Testing (BERT)**

This quick card describes how to configure the T-BERD 5800 as Data Terminal Equipment (DTE) and run a Bit Error Rate Test on a Serial Datacom interface with typical configuration settings. Please refer to the T-BERD 5800 Testing Manual for an explanation of all settings.

- T-BERD/MTS 5800 with Transport software release V31.2.1 or greater
- Datacom Expansion Module (VIAVI Part# C5DEM)
- USB Type B to USB Type A cable
- One of the following Datacom cables to connect the Datacom Expansion Module to the line under test:
	- o RS-232/V.24, EIA-530 Cable (VIAVI Part# CB-21148994-002)
	- o RS-449/V.36 Cable (VIAVI Part# CB-21144332-002)
	- o V.35 Cable (VIAVI Part# CB-21148995-002)

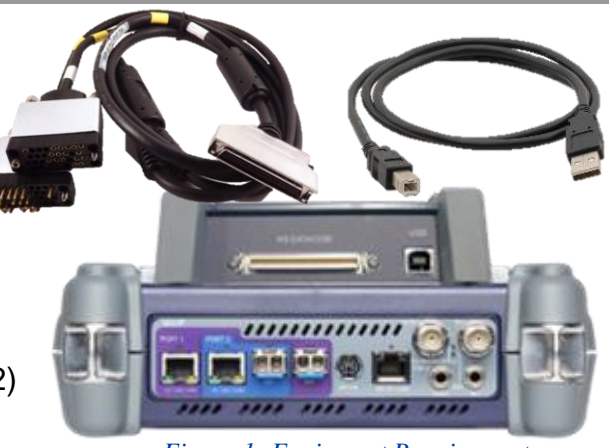

*Figure 1: Equipment Requirements*

### CONNECT TO LINE UNDER TEST

- Connect the **USB Type B to USB Type A cable** to the Datacom Module and the USB port on the side of the T-BERD 5800.
- Connect the desired **Datacom cable** to the Datacom Expansion Module.
- Use the connector labeled "To DCE" to connect to the line under test.

### LAUNCH TEST

- 1. Press the **Power button b** to turn on the T-BERD.
- 2. Tap the **Datacom** icon **a Datacom** at the top of the launch screen.

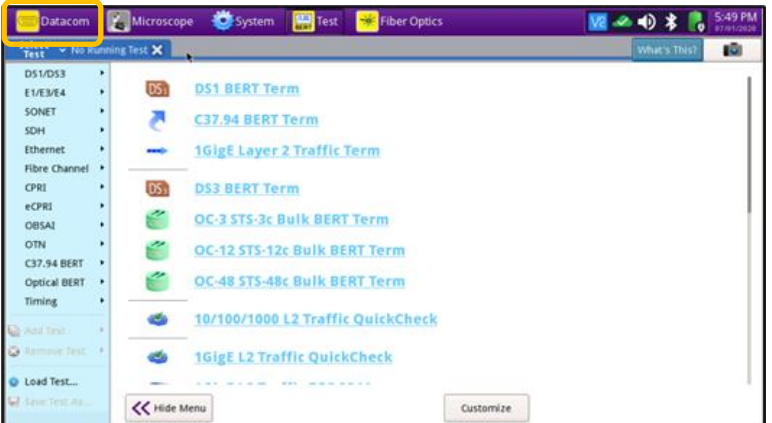

# T-BERD/MTS 5800 Portable Network Tester

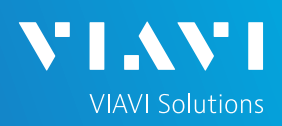

## QUICK CARD

### CONFIGURE TEST

- The following Information is needed to configure the test:
	- Interface (RS-232/V.24, EIA-530, RS-449/V.36, or V.35)
	- Signal Mode (Balanced or Unbalanced)
	- Timing Mode (Synchronous or Asynchronous)
	- Rx Timing Source (Internal or Interface)
	- Tx Timing Source (Internal or Interface)
	- Out of Band Flow Control (On or Off)
	- Test Patterns(s)
	- BER Pass/Fail Threshold
- 1. Press the **Setup** soft key  $\Rightarrow$  on the top right side of the screen.
- 2. Tap  $\otimes$  Reset to Default .
- 3. Press  $\sqrt{\alpha}$  to continue.
- 4. Select the indicated folders and configure your test as follows. Leave all other values at default, unless specified in the work order

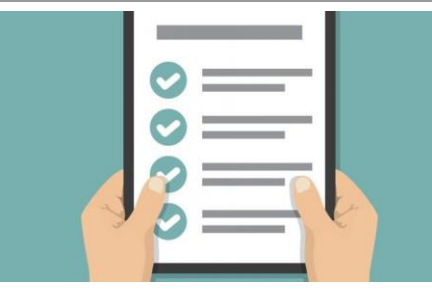

*Figure 3: Work Order*

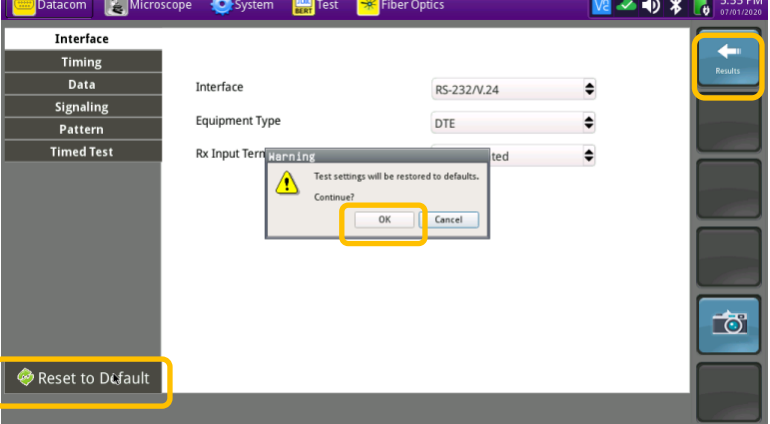

#### *Figure 4: Setup, Interface*

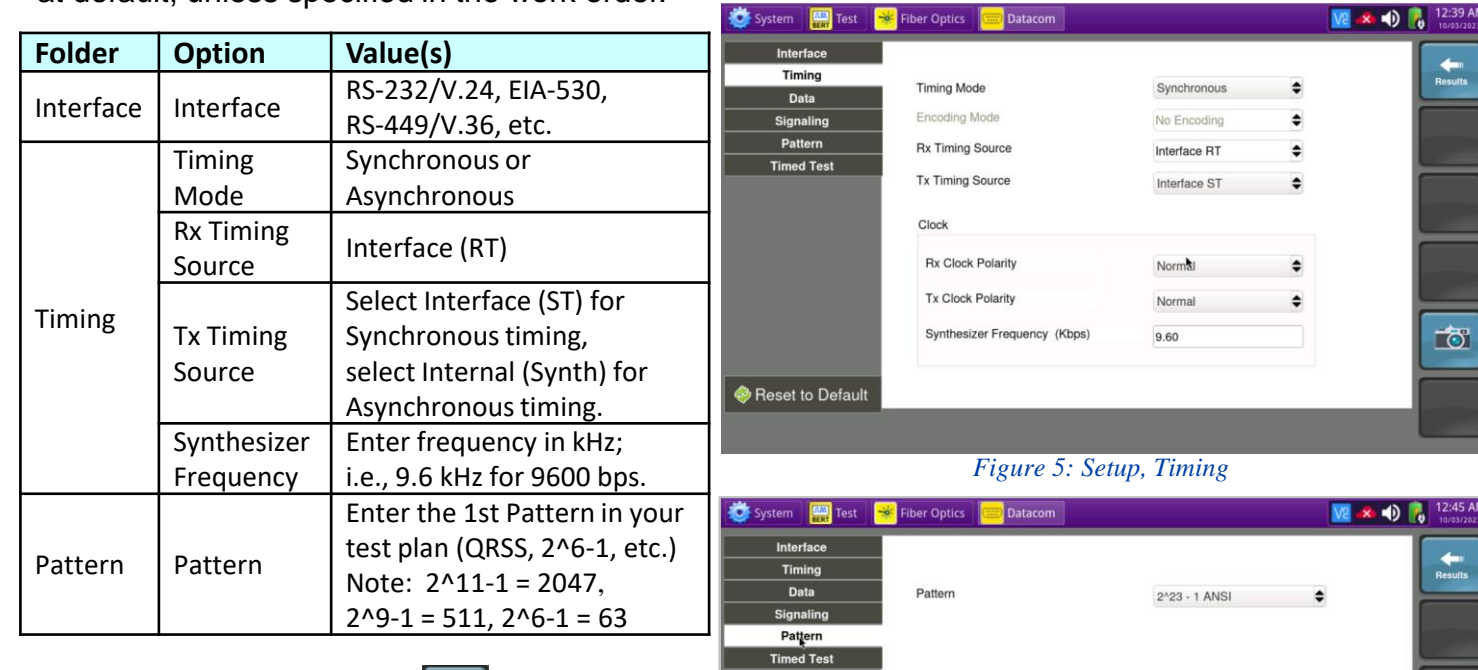

5. Press the **Results** soft key **the last soft** ovew the Test Results screen.

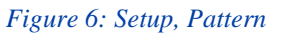

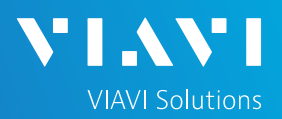

## QUICK CARD

#### RUN TEST

- 1. Tap the **Signal Lead** tab at the bottom of the screen and tap the RTS and DTR buttons.
- 2. Press the **Restart** soft key .
- 3. Using the drop-down menus, select "**Summary/Status**" for the left results display and select **"HS Datacom/BERT"** for the right results display.
- 4. Allow the test to run for desired duration and verify the following:
	- **Pattern Sync LED is green.**
	- **Error Rate result does not exceed** your required Bit Error Rate (BER) threshold. (0.00E+00 if pass/fail threshold unknown)
- 5. In the T-BERD's **Quick Config** menu, change **"Pattern"** to the next value in the test plan.
- 6. Press the **Restart** soft key **c** to reset results.
- 7. Allow the test to run for desired duration and verify the following:
	- **Pattern Sync LED is green.**
	- **Error Rate** result does not exceed your required BER threshold. (0.00E+00 if pass/fail threshold unknown)
- 8. Repeat steps 5 through 7 for all Patterns in the test plan.

| Running<br><b>56s</b>                                | ٠<br>EIA-530<br>Interface              | ٠<br>DTE<br>Equipment          | 1536.00                       | Synth.Frequency (Kbps) | 2^23 - 1 ANSI<br>Pattern | $\div$         | <b>Setup</b>                                   |
|------------------------------------------------------|----------------------------------------|--------------------------------|-------------------------------|------------------------|--------------------------|----------------|------------------------------------------------|
| Summary                                              | <b>HS Datacom</b>                      | BERT                           | ٠                             | <b>HS Datacom</b>      | $E$ BERT                 | ÷              | Ø                                              |
| - HS Datacom<br>Rx Clock Present<br>Tx Clock Present | <b>Sync Status</b>                     |                                | PatSync<br><b>Sync Status</b> |                        |                          | PatSync        | Restart                                        |
|                                                      | Bit Errors                             |                                | <b>Bit Errors</b><br>$\Omega$ |                        |                          | $\Omega$       |                                                |
| <b>e</b> Pattern Sync<br>History                     | <b>Error Rate</b>                      |                                | $0.00E + 00$                  | <b>Error Rate</b>      |                          | $0.00E + 00$   |                                                |
| <b>E</b> Data Rx                                     | Pattern Sync Loss                      |                                | $\overline{0}$                | Pattern Sync Loss      |                          | $\overline{0}$ | <b>Stop Test</b>                               |
| Data Tx<br><b>E</b> Control Rx<br>Control Tx         | Loss Of Sync Seconds                   |                                | $\Omega$                      | Loss Of Sync Seconds   |                          | $\circ$        | Precision<br>Delay<br>Measurement<br>$\bullet$ |
| Load<br>Save<br>Report                               | Error<br>-<br><b>RTS</b><br><b>DTR</b> | <b>Signal Lead</b><br>RL<br>LL | $l =$ Loop                    |                        |                          |                |                                                |

*Figure 7: Test Results Screen, Signal Leads*

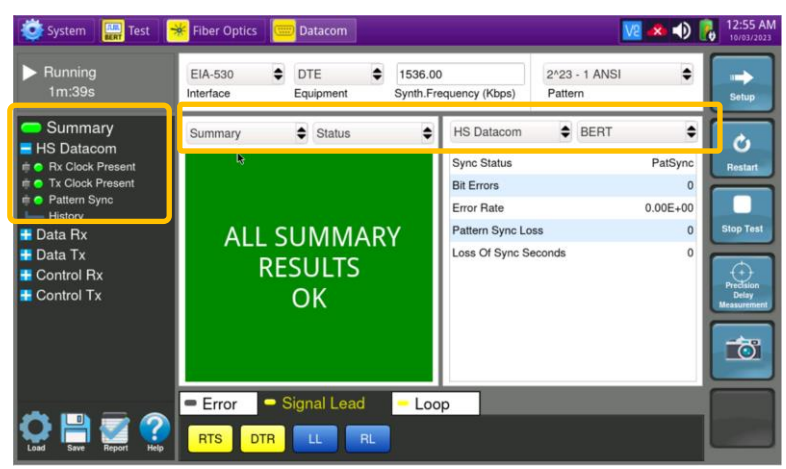

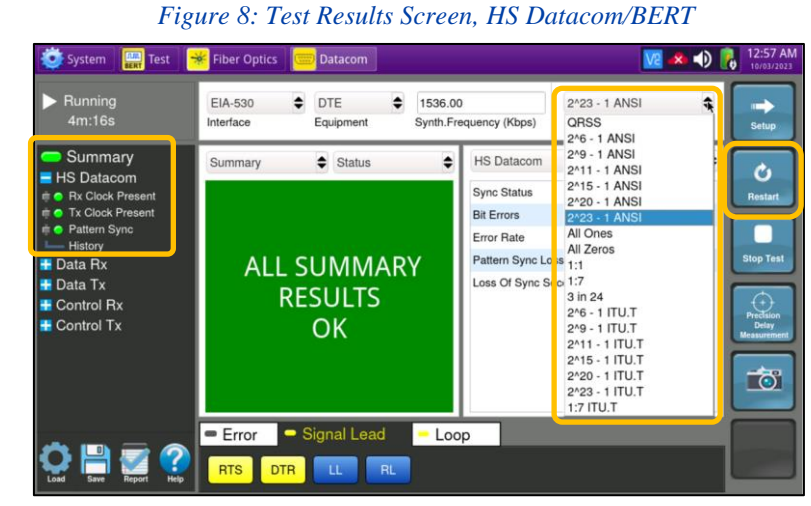

#### *Figure 9: Test Plan*

Contact Us

**+1 844 GO VIAVI (+1 844 468-4284)**

Patented as described at viavisolutions.com/patents © 2023 VIAVI Solutions, Inc, Product specifications and descriptions in this document are subject to change without notice.

To reach the VIAVI office nearest you, visit viavisolutions.com/contact